# **Documentación técnica**

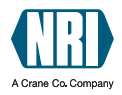

# **Instrucciones de funcionamiento**

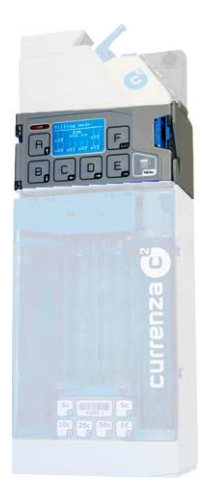

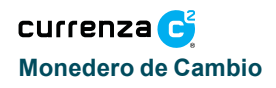

03.08 Goe/Schn/G-JM Versión 1.0 KA.C2-ES

CRANE

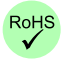

National Rejectors, Inc. GmbH · Zum Fruchthof 6 · D-21614 Buxtehude Fon: +49 (0)4161-729-0 · Fax: +49 (0)4161-729-115 · Correo electrónico: info@nri.de · www.nri.de

### **Contenidos**

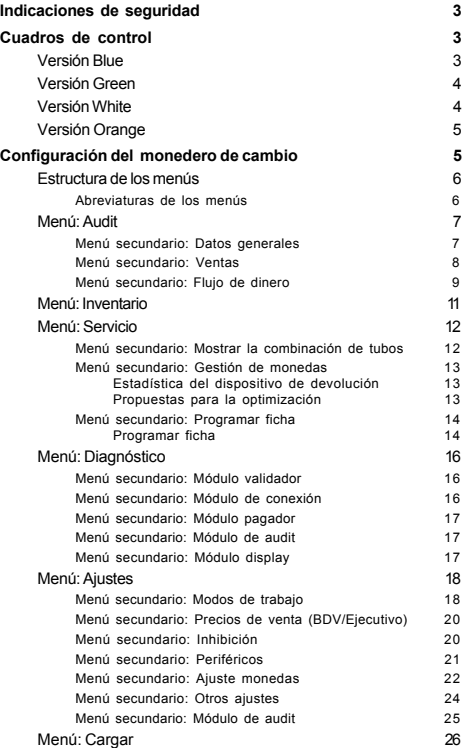

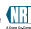

<span id="page-2-0"></span>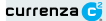

### **INDICACIONES DE SEGURIDAD**

Antes de poner el aparato en funcionamiento por primera vez es imprescindible haber leído, al menos una vez, las instrucciones de seguridad y los correspondientes manuales de este producto, para conocer su utilización adecuada, su manejo, así como el personal cualificado necesario para la instalación y el mantenimiento y las medidas de protección requeridas. Toda la información sobre este producto está disponible en internet en: www.nri.de.

## **CUADROS DE CONTROL**

La serie de monederos de cambio currenza c2 está formada por cuatro modelos: Blue, Green, White y Orange. La única diferencia entre los cuatro modelos está en los elementos de control.

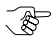

*Configure las versiones "Green", "White" y "Orange" con el mÛdulo de ajuste HENRI disponible por separado.*

## **Versión Blue**

La interface humana o área de control del usuario, está compuesta de un teclado con siete teclas y una pantalla.

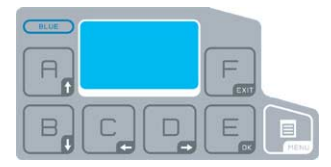

Fig. 1: Cuadro de control de la versión *Blue* 

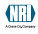

### <span id="page-3-0"></span>**Versión** *Green*

El cuadro de control de la versión *Green* está compuesto por siete teclas y tres LED de estado / diagnóstico.

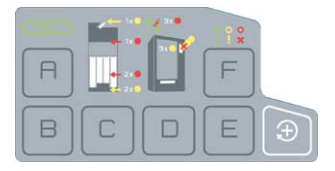

Fig. 2: Cuadro de control de la versión *Green* 

### **Versión** *White*

La versión *White* no posee ningún elemento de control en el cuadro de control. La interfaz de usuario está disponible a través del módulo de ajuste suministrado por separado HENRI o a través de las correspondientes máquinas automáticas (siempre que exista esta función).

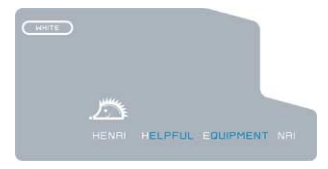

Fig. 3: Cuadro de control de la versión White

<span id="page-4-0"></span>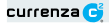

### **Versión Orange**

La versión *Orange* es idéntica a la versión *White*, salvo por su interfaz adicional de comunicación IrDA

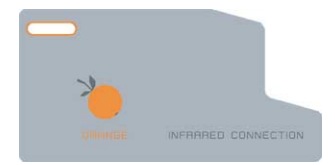

Fig. 4: Cuadro de control de la versión Orange

## CONFIGURACIÓN DEL MONEDERO DE CAMBIO

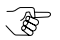

Las siguientes representaciones sirven para la versión *"Blue" o para el mÛdulo de ajuste suministrado por separado.*

Tras conectar el currenza  $c^2$  aparece un mensaje en la pantalla. El mensaje ( de error) muestra el estado actual del monedero de cambio.

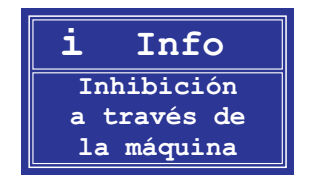

**Fig. 5:** Ejemplo de un mensaje

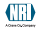

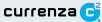

<span id="page-5-0"></span>Pulse la tecla **MENU** para acceder al menú principal.

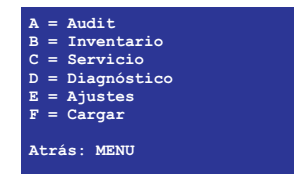

Fig. 6: Menú principal

### Estructura de los menús

La navegación dentro de la estructura de los menús es sencilla En el menú principal seleccione el men˙ deseado pulsando la tecla con las letras **A**, **B**, **C**, **D**, **E** o **F** que se encuentran a la izquierda del men˙.

Ejemplo: Pulse la tecla con la letra **E** para acceder al men˙ **Ajustes**.

En los menús se navega con las teclas "flecha hacia arriba" **F**o "flecha

hacia abajo"  $\Box$ . Para acceder a un menú secundario seleccionado pulse

la tecla "OK"  $E$ . Con la tecla "EXIT"  $F$  accede al menú superior.

Pulsando la tecla **MENU** accederá al menú principal.

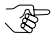

*En la parte inferior de todos los men˙s se encuentra un texto* de ayuda para la navegación dentro de los menús.

#### **Abreviaturas de los men˙s**

- **Instalac.** = desde la instalación
- **Inicio** = desde el inicio
- **⁄ltimo** = desde la ˙ltima lectura

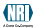

<span id="page-6-0"></span>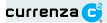

### **Men˙: Audit**

Estando en el menú principal: Pulse la tecla **A** para acceder al menú **Audit**. A través del menú **Audit** tiene acceso a todos los datos de contabilidad. El siguiente esquema muestra los menús secundarios existentes.

*Audit (Menú principal, tecla A)* 

*Datos generales*

*Ventas*

*Flujo de dinero*

#### **Men˙ secundario: Datos generales**

Estando en el men˙ Audit: Seleccione el men˙ secundario **Datos generales**

con las teclas "flecha hacia arriba"  $\boxed{\overline{B}}$ o "flecha hacia abajo"  $\boxed{B}$ y pulse

la tecla "OK"  $E$ . En este menú se muestran los datos generales de contabilidad del monedero, p. ej. el número de máquina automática o el n˙mero de lecturas desde el inicio.

*Datos generalis*

Número máquina (000000) Número de impresos y lecturas (Instalac. 000001 | Inicio 0000001; Día + hora de la última lectura) Número de cortes de corriente (Instalac. 000000 | Inicio 000000) Contenido tubos (Tubo A: 0000.00 hasta tubo F: 0000.00; Total: 0000.00) Contenido del reciclador (Reciclador no activo!)

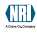

### <span id="page-7-0"></span>**Men˙ secundario: Ventas**

Estando en men˙ Audit: Seleccione el men˙ secundario **Ventas** con las teclas "flecha hacia arriba"  $\Box_{\mathfrak{g}}$ o "flecha hacia abajo"  $\Box_{\mathfrak{g}}$  y pulse la tecla

"OK"  $\boxed{\epsilon}$ . En este menú puede informarse sobre las ventas que se han efectuado a través del monedero.

#### *Ventas*

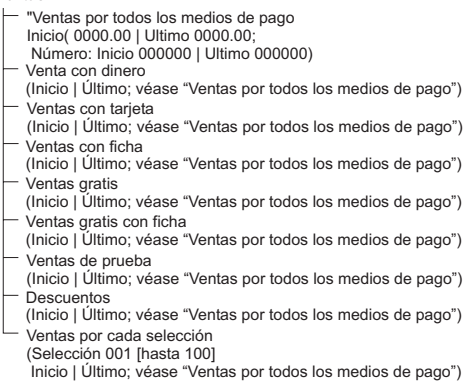

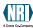

<span id="page-8-0"></span>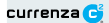

#### **Men˙ secundario: Flujo de dinero**

Estando en el men˙ Audit: Seleccione el men˙ secundario **Flujo de dinero** con las teclas "flecha hacia arriba" **A** o "flecha hacia abajo" **B** v pulse

 $\lvert$ a tecla "OK"  $\lvert \in \rvert$ . En este menú puede informarse sobre los flujos de dinero realizados en el monedero.

#### *Flujo de dinero*

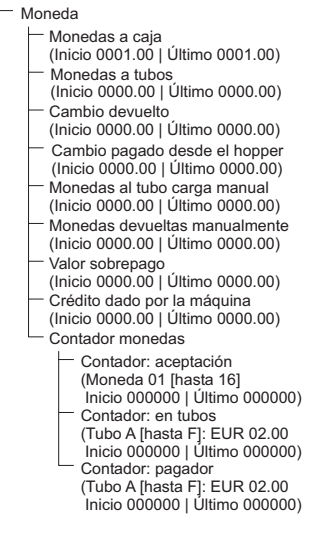

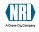

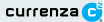

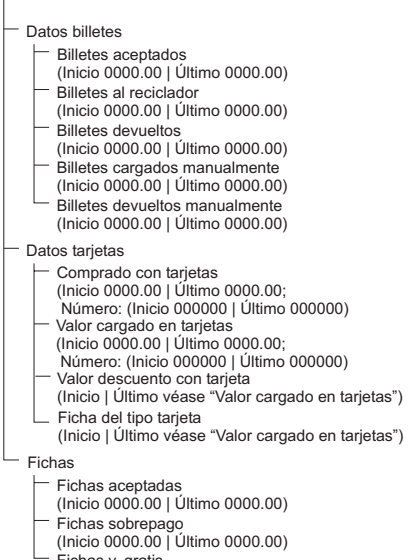

Fichas v. gratis (Inicio 0000.00 | Último 0000.00)

<span id="page-10-0"></span>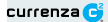

### **Men˙: Inventario**

Estando en el menú principal: Pulse la tecla **B** para acceder al menú Inventario. El menú Inventario muestra, en primer lugar, la combinación actual de tubos:

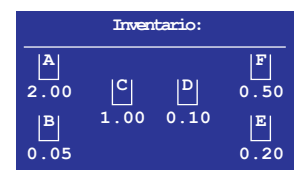

Fig. 7: Menú Inventario 1

Después de aprox. dos a tres segundos se muestra el contenido total de los tubos, incluido el estado de los contadores de cada tubo:

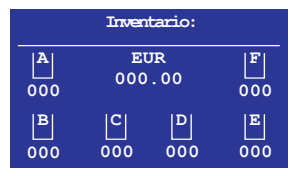

Fig. 8: Menú Inventario 2

Pulsando las teclas A, B, C, D, E o F puede devolver la moneda correspondiente.

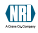

## <span id="page-11-0"></span>**Men˙: Servicio**

Estando en el menú principal: Pulsar la tecla C para acceder al menú **Servicio**. A través del menú **Servicio** se realizan los ajustes de servicio.

*Servicio ( ) Menú principal, tecla C*

*Mostrar tipo de devolución*

*Gestión monedas*

*Programar Ficha*

### Menú secundario: Mostrar la combinación de tubos

Estando en el men˙ Servicio: Seleccione el men˙ secundario **Mostrar la combinación de tubos** con las teclas "flecha hacia arriba" **e** o "flecha hacia abajo"  $\boxed{\overline{B}}$ y pulse la tecla "OK"  $\boxed{\overline{E}}$ . En este menú se muestra la combinación de tubos del monedero.

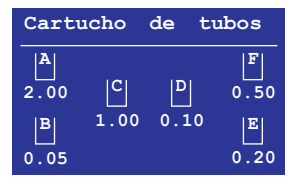

Fig. 9: Menú Combinación de tubos

<span id="page-12-0"></span>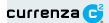

#### Menú secundario: Gestión de monedas

Estando en el menú Servicio: Seleccione el menú secundario Gestión de **monedas** con las teclas "flecha hacia arriba" no "flecha hacia abajo"

B, y pulse la tecla "OK" E. En este menú encontrará información sobre la gestión de monedas.

*Gestión de monedas*

Estadística del devolvedor (A [hasta F]: EUR 00.50 ???) Estado del análisis (Ejemplo: 100 % | Análisis completado) Propuesta de optimización

#### **Estadística del dispositivo de devolución**

Por cada tubo se muestra (resaltado en color azul brillante, véase arriba) el porcentaje de las monedas introducidas que se han devuelto.

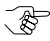

Los signos de interrogación se muestran cuando el número *de monedas introducidas y devueltas es demasiado bajo para* hacer una valoración del paso de monedas.

Si el valor mostrado es inferior a 100, se han introducido más monedas de las que se han devuelto. Si el valor es superior a 100, se han introducido menos monedas de las que se han devuelto.

#### **Propuestas para la optimización**

En función de los resultados del análisis interno, se le presentarán propuestas para la optimización de la gestión de monedas del monedero.

Ejemplo: "Reducir el estado de llenado del tubo B a 75 %", porque estas monedas pocas veces se devuelven. Puede aceptar o no esta propuesta. Si acepta la propuesta, el estado de llenado del tubo se modifica al nuevo valor: ìSe ha adecuado el estado de llenadoì.

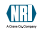

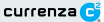

### <span id="page-13-0"></span>**Men˙ secundario: Programar ficha**

Estando en el men˙ Servicio: Seleccione el men˙ secundario **Programar**

**ficha** con las teclas "flecha hacia arriba"  $\boxed{\overline{P}_a}$ o "flecha hacia abajo"  $\boxed{\overline{B}_a}$ 

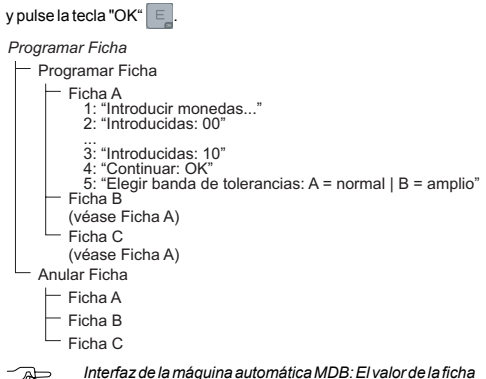

 $se$  *ajusta en la máquina automática. Interfaz de la m·quina BDV/Ejecutivo: El valor de la ficha se ajusta en el men˙ secundario Ajuste Monedas del monedero.*

#### **Programar ficha**

Para programar una ficha, proceda como se indica a continuación:

1 Seleccione el men˙ secundario **Programar ficha** la ficha deseada: **Ficha A**, **ficha B** o **ficha C**.

En la pantalla se le pedirá que introduzca monedas:

2 Introduzca por lo menos diez monedas.

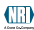

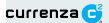

Después de introducir la décima moneda, en la pantalla aparecerá la indicación: "Continuar: OK"

- 3 Pulse la tecla "OK"  $E$  una vez que haya introducido en el monedero el número de monedas deseado.
- 4 Seleccione la tolerancia de la ficha.

Tras haber programado correctamente una ficha, aparece el siguiente mensaje:

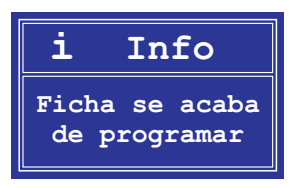

Si la ficha no se ha programado correctamente, p. ej. porque se confunde con las monedas existentes, aparece el mensaje:

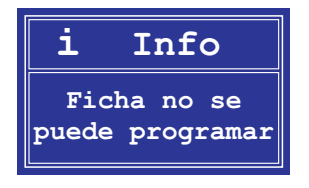

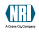

## <span id="page-15-0"></span>**Menú: Diagnóstico**

Estando en el menú principal: Pulse la Tecla **D** para acceder al menú **Diagnóstico**. A través del menú **Diagnóstico** se realizan las pruebas de funcionamiento de los distintos componentes del monedero.

*Diagnóstico (Menú principal, tecla D)* 

- *Módulo validador Módulo central Módulo pagador*
	- *Módulo de audit*
	- *Módulo display*

### **Menú secundario: Módulo validador**

Estando en el menú Diagnóstico: Seleccione el menú secundario Módulo

**validador** con las teclas "flecha hacia arriba" **algo** "flecha hacia abajo"

 $\Box$ y pulse la tecla "OK"  $\Box$ . Se mostrará la siguiente información acerca del validador:

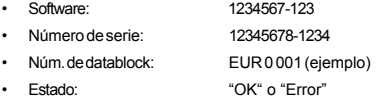

#### Menú secundario: Módulo de conexión

Estando en el menú Diagnóstico: Seleccione el menú secundario **Módulo de conexión** con las teclas "flecha hacia arriba" **a la ci**da hacia abajo"

 $\overline{B}$  y pulse la tecla "OK"  $\overline{E}$ . Se mostrará la siguiente información acerca del módulo de conexión:

- Software: 1234567-123
- Estado: "OK" o "Error"

<span id="page-16-0"></span>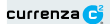

#### **Menú secundario: Módulo pagador**

Estando en el menú Diagnóstico: Seleccione el menú secundario **Módulo pagador** con las teclas "flecha hacia arriba" n o "flecha hacia abajo"

 $\mathbb{E}_{\mathbb{R}}$ y pulse la tecla "OK"  $\mathbb{E}_{\mathbb{R}}$ . Se mostrará la siguiente información acerca del módulo de devolución:

Estado: "OK" o "Error"

#### Menú secundario: Módulo de audit

Estando en el menú Diagnóstico: Seleccione el menú secundario Módulo

**de audit** con las teclas "flecha hacia arriba" **a persona hacia aba**jo" **de audit** con las teclas "flecha hacia abajo" **de a** 

y pulse la tecla "OK"  $E$ . Se mostrará la siguiente información acerca del módulo de audit:

- ï Software: 1234567-123
- · Estado: "OK" o "Error"

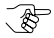

*En caso de que no haya ning˙n mÛdulo de audit instalado,*  $aparec$ erá el mensaje: "Módulo de audit no disponible".

### **Menú secundario: Módulo display**

Estando en el menú Diagnóstico: Seleccione el menú secundario Módulo

display con las teclas "flecha hacia arriba" **A**o "flecha hacia abajo" **B** 

y pulse la tecla "OK"  $E$ . Se mostrará la siguiente información acerca del módulo display:

- Software: 1234567-123
- Estado: "OK" o "Error"

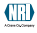

## <span id="page-17-0"></span>**Men˙: Ajustes**

Estando en el menú principal: Pulse la tecla **E** para acceder al menú **Ajustes**. A través del menú **Ajustes** se realiza la configuración del monedero.

*Ajustes ( ) Menú principal, tecla E*

- *Modo de trabajo*
- *Precios de venta ( BDV/Ejecutivo) sólo*
- *Inhibición*
- *Periféricos*
- *Ajuste monedas*
- *Otros ajustes*
- *Módulo de audit*

#### **Men˙ secundario: Modos de trabajo**

Estando en el men˙ Ajustes: Seleccione el men˙ secundario **Modos de trabajo** con las teclas "flecha hacia arriba" **a la ciflecha hacia abajo" a** y pulse la tecla "OK"  $E$ . En este menú puede configurar los modos de trabajo del monedero (p. ej: la función de las teclas de inventario).

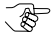

*El ajuste de los modos de trabajo depende del interfaz que tenga la m·quina autom·tica instalada (BDV/ Ejecutivo o MDB).*

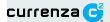

#### *Modos de trabajo - BDV / Ejecutivo*

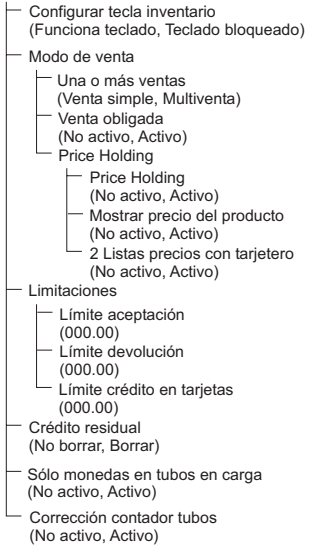

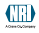

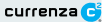

#### <span id="page-19-0"></span>*Modos de trabajo - MDB*

Configurar tecla inventario (Funciona teclado, Teclado bloqueado)

Stock de seguridad en los tubos

(Pagable | No pagable)

- Inhibir aceptación billetes (No activo, Activo)
- Stock de seguridad para la máquina (Enviar a máquina | No enviar a máquina)
- Sólo monedas en tubos en carga (No activo, Activo)
- Corrección contador tubos (No activo, Activo)

### **Men˙ secundario: Precios de venta (BDV/Ejecutivo)**

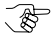

Este menú sólo está disponible si la interfaz BDV/Ejecutivo  $en$  la máquina automática está instalada.

Estando en el menú Ajustes: Seleccione el menú secundario **Precios de** 

**venta** con las teclas "flecha hacia arriba" **a** o "flecha hacia abajo" **b** 

y pulse la tecla "OK"  $E$ . Puede asignar hasta cien precios a un valor.

### **Menú secundario: Inhibición**

Estando en el menú Ajustes: Seleccione el menú secundario **Inhibición** 

con las teclas "flecha hacia arriba"  $\boxed{B}$ o "flecha hacia abajo"  $\boxed{B}$  y pulse

la tecla "OK"  $E$ . En este menú podrá habilitar o bloquear las monedas individualmente (01 a 16).

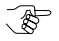

Sólo para interfaces de máquinas automáticas BDV/Ejecutivo: Además puede determinar qué monedas (01 a 16) se bloquean *autom·ticamente cuando el tubo est· vacÌo.*

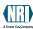

<span id="page-20-0"></span>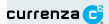

#### **Menú secundario: Periféricos**

Estando en el men˙ Ajustes: Seleccione el men˙ secundario **PerifÈricos** con las teclas "flecha hacia arriba"  $\Box$  o "flecha hacia abaio"  $\Box$  y pulse

 $\|$ a tecla "OK"  $\|$   $\epsilon$  . En este menú podrá configurar el intercambio de datos con los aparatos periféricos.

#### *Periféricos*

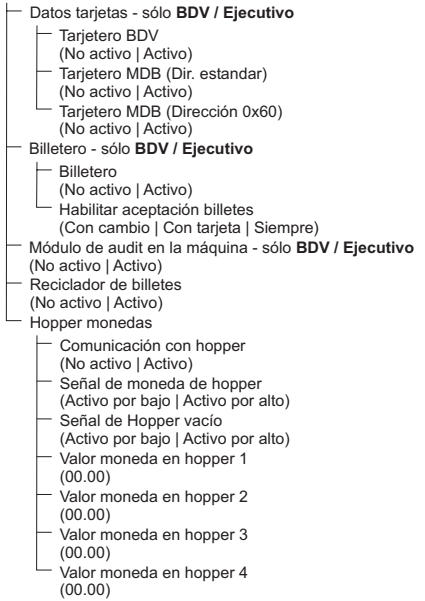

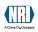

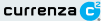

<span id="page-21-0"></span>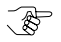

El tipo de aparatos periféricos a los que se hace mención depende de la interfaz instalada en la máquina automática *(BDV/ Ejecutivo o MDB).*

#### **Men˙ secundario: Ajuste monedas**

Estando en el menú Ajustes: Seleccione el menú secundario Ajuste

**monedas** con las teclas "flecha hacia arriba<sup>"</sup> **A** o "flecha hacia abajo"

 $\mathbb{E}_{\mathbb{R}}$ y pulse la tecla "OK"  $\mathbb{E}_{\mathbb{R}}$ . En este menú puede configurar el ajuste de monedas del monedero (p. ej: limitar el estado de llenado de los tubos que se encuentran en el cassette).

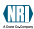

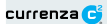

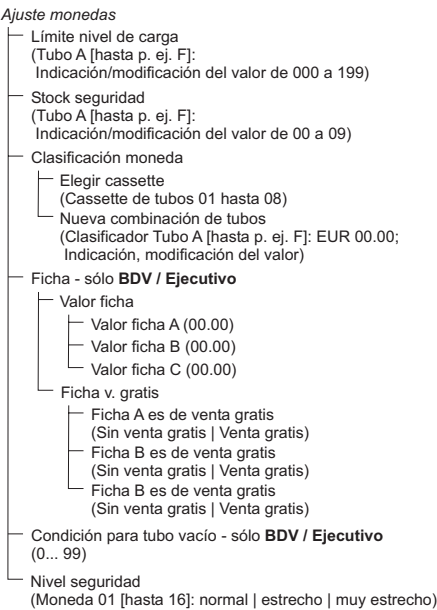

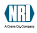

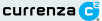

#### <span id="page-23-0"></span>**Men˙ secundario: Otros ajustes**

Estando en el men˙ Ajustes: Seleccione el men˙ secundario **Otros ajustes** con las teclas "flecha hacia arriba"  $\Box$  o "flecha hacia abajo"  $\Box$  y pulse la tecla "OK"  $E$ . En este menú puede realizar ajustes generales del

monedero (p. ej: ajustes del idioma y del código de la divisa).

*Otros ajustes*

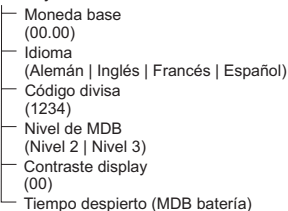

(00)

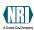

<span id="page-24-0"></span>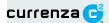

#### Menú secundario: Módulo de audit

Estando en el menú Ajustes: Seleccione el menú secundario **Módulo de** 

**audit** con las teclas "flecha hacia arriba" **n**o "flecha hacia abajo" **e** 

y pulse la tecla "OK"  $\boxed{\in}$ . En este menú podrá realizar los ajustes para los impresos de contabilidad.

*Módulo de audit*

- Número máquina (000000) Configurar protocolo impresora Hora (No imprimir | Imprimir)
	- Mostrar datos del producto
	- (No imprimir | Imprimir)
	- Datos de ventas
	- (No imprimir | Imprimir)
	- Detectar tecla de imprimir
	- (No existe | Existe)
	- Formato de impresora (12 Caracteres | 24 Caracteres)
- Ajustar fecha del sistema (00.00.00)
- Ajustar hora del sistema (00.00.00)

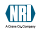

## <span id="page-25-0"></span>**Men˙: Cargar**

Estando en el menú principal: Pulse la Tecla **F** para acceder al menú **Cargar**. El menú *Cargar* muestra primero la combinación de tubos actual:

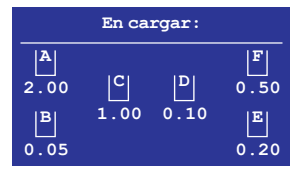

Fig. 8: Menú Cargar 1

DespuÈs de aprox. dos a tres segundos se muestra el contenido total de los tubos, incluido el estado de los contadores de cada tubo:

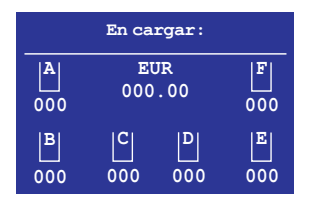

Fig. 9: Menú Cargar 2

Ahora puede introducir monedas para llenar los tubos.